## Adding your district email to your mobile device.

Adding your district email your phone or tablet is fairly straightforward as we have moved to Gmail. Many devices already have a "Google" account category in the device's email client which will get you started but there's an even easier way:

In these days of "there's an app for that," there truly is one, namely a Gmail App for not just Android devices but iOS (iPhone, iPad) and Windows mobile devices too! It's a free app that can be downloaded from the Apple App Store or the Windows Phone App Store (there are several choices in the Windows Store and only a few are from Google so downloader beware). Once you've downloaded and installed the app on your device, you get the fun of configuring it.

> 100%  $\times$ Sign In Sign in with your Google Account etreglia@spfk12.org Password Sign in Need help? Create an account One Google Account for everything Google **NMARINE**  $\rightarrow$  $\,$   $\,$   $\,$  $\Omega$ W E  $\mathsf{R}$ T Y U  $\mathbf{I}$  $\circ$ P A S D  $\mathsf{F}$ G  $\overline{H}$ J Κ L Go Z  $\pmb{\times}$  $\mathsf{C}$ B N M  $@$  $\vee$  $\boxed{111}$  $.7123$

Step 1.

Enter your username (including @spfk12.org) and password:

## Step 2.

Once you've signed into the main page, you'll see the familiar management screen:

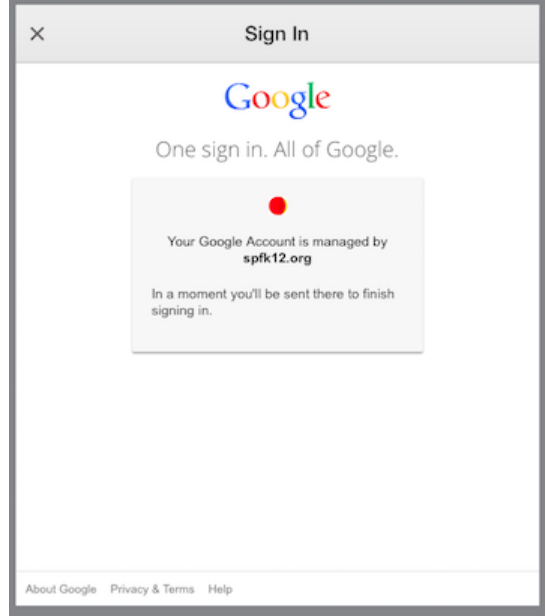

Followed by the Single Sign On page:

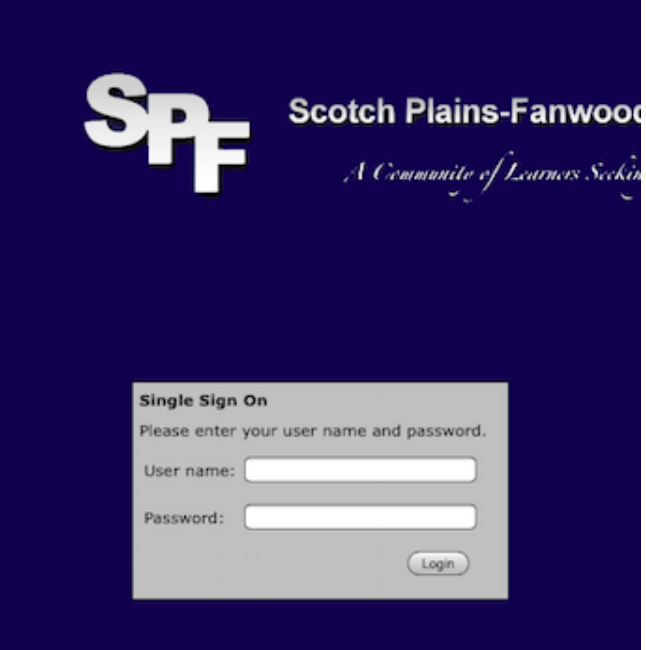

Enter your email credentials again - this time without the @spfk12.org in the username field. Click "Login"

Then, the craziest thing happens: the App configures your mail settings for you! It's not going to ask you for a domain or anything else, it will simply make it happen. You'll be offered a chance to "take a tour" of the Gmail app or you can go to your Inbox.

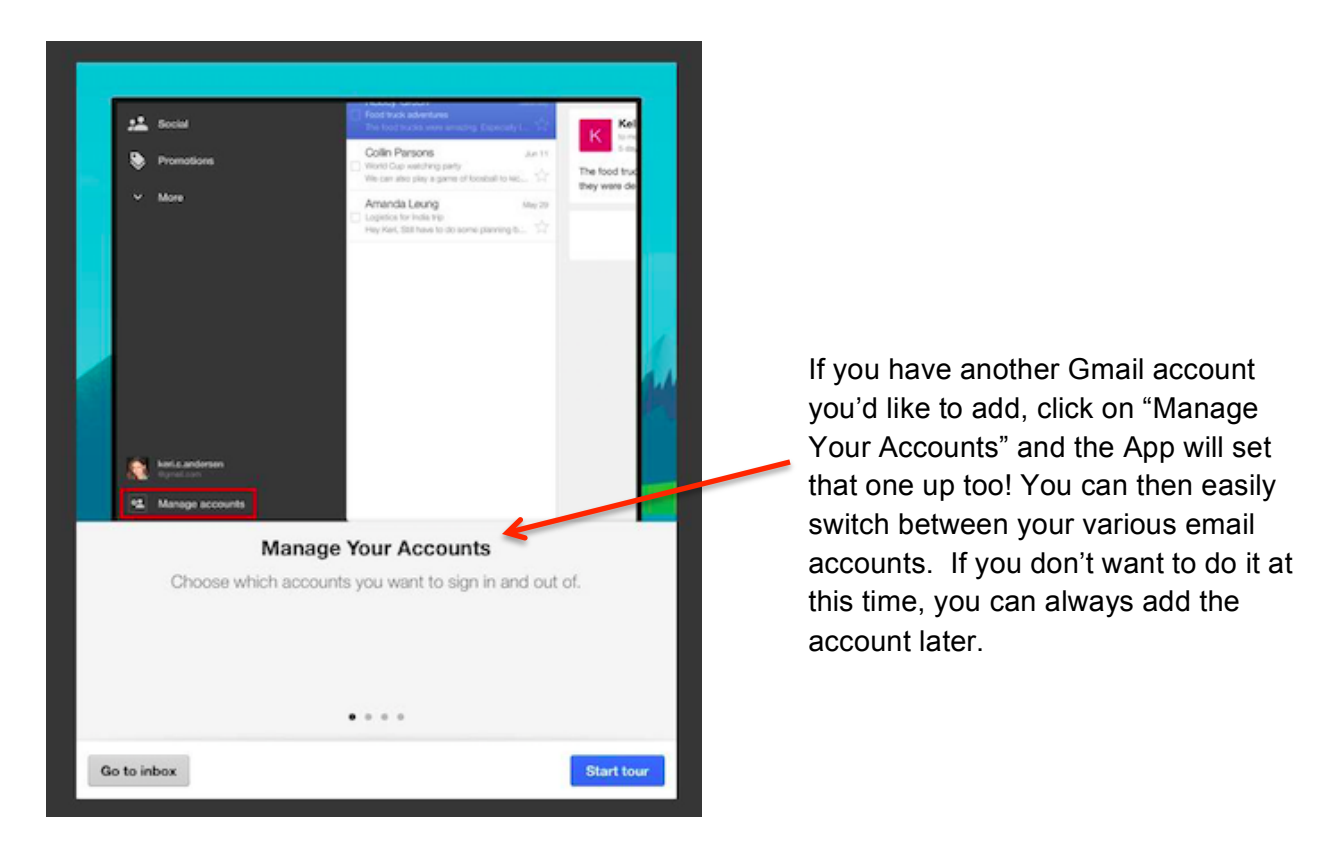

If you choose the latter, it will do just that and take you to your Inbox. Really.

Don't want to download an app onto your device? There are ways of using whatever email client is already installed on your phone/tablet and while not as easy as using the Gmail app, they are fairly straightforward. You can find out how to configure your email here.